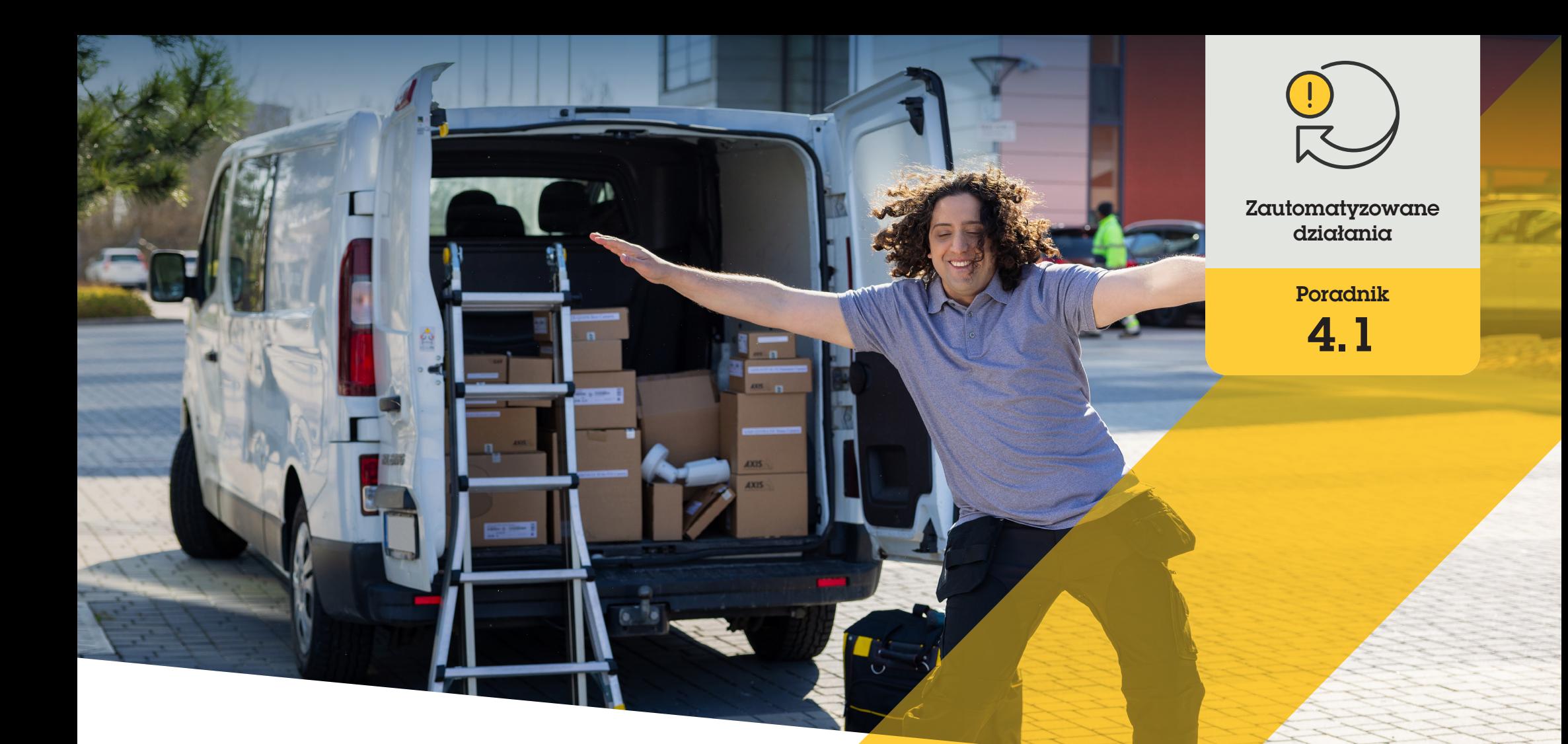

# Odtwarzanie klipów audio po wykryciu ruchu przez kamerę

AXIS Optimizer for Milestone XProtect<sup>®</sup>

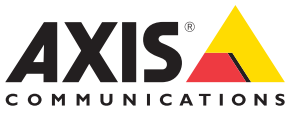

### Krok po kroku:

Odtwarzanie klipów audio po wykryciu ruchu przez kamerę

AXIS Optimizer umożliwia konfigurowanie własnych reguł w celu tworzenia zautomatyzowanych reakcji na zdarzenia w czasie rzeczywistym, na przykład automatycznego odtwarzania klipu audio, gdy kamera wykryje ruch.

#### **Wymagania wstępne**

- O Zainstaluj pakiet AXIS Optimizer w wybranym środowisku:
	- Milestone XProtect Express+
	- Milestone XProtect Professional+
	- Milestone XProtect Expert
	- Milestone XProtect Corporate
	- Milestone XProtect Essential+
- O Zainstaluj najnowszą wersję pakietu AXIS Optimizer w środowisku aplikacji Management Client
- O Co najmniej jeden dedykowany głośnik Axis lub urządzenie Axis z wbudowanym głośnikiem
- O Zainstaluj narzędzie AXIS Audio Manager Edge (zalecane)

#### **Przesyłanie klipu audio**

1. Umieść klip audio w folderze domyślnym. Na przykład:

**C:\Użytkownicy\Publiczne\Dokumenty\AXIS Optimizer for Milestone XProtect- Audio Clips\**).

2. W aplikacji the Management Client kliknij kolejno **Site Navigation** ➔ **AXIS Optimizer** ➔ **Speaker** 

**manager**.

- 3. Przejdź do obszaru **Audio clips** i kliknij + przed klipem, który chcesz przesłać.
- 4. Przejdź do obszaru **Audio Clip** i kliknij **+** przed odpowiednim materiałem audio.
- 5. Jeśli nie korzystasz z trybu AXIS Audio Manager Edge, powtórz powyższe kroki 1 i 2 w odniesieniu do każdego głośnika, z którego ma być emitowany klip audio. Dopilnuj, aby do każdego głośnika został przesłany ten sam plik audio.

#### **Tworzenie gotowych ustawień działania**

- 1. Kliknij kolejno **Site Navigation** ➔ **Rules and Events** ➔ **Axis actions**.
- 2. Przejdź do obszaru **Audio Clips** i kliknij **Add new preset**.
- 3. W trybie AXIS Audio Manager Edge przejdź do obszaru **Select playback destination**. Jeśli nie korzystasz z trybu AXIS Audio Manager Edge, przejdź do obszaru **Select speaker**.
- 4. Wybierz z listy przesłany **klip audio**.
- 5. Kliknij przycisk odświeżenia (lub naciśnij klawisz F5).

#### **Tworzenie reguły**

- 1. Kliknij kolejno **Site Navigation** ➔ **Rules and Events** ➔ **Rules**.
- 2. Kliknij prawym przyciskiem **Rules**, wybierz **Add Rule** i wpisz nazwę reguły.
- 3. W obszarze **Edit the rule description** kliknij **event**.
- 4. Wpisz nazwe (np. "Trigger audio from motion").
- 4. Kliknij kolejno **Devices** ➔ **Predefined Events**, a następnie **Motion Started**.
- 5. W obszarze **Edit the rule description** kliknij **devices/recording\_server/ management\_server**.
- 6. Wybierz kamerę, która ma wyzwalać działanie z gotowymi ustawieniami lub klip audio.
- 7. Klikaj **Next**, aż dotrzesz do punktu **Step 3: Actions**.
- 8. Wybierz działanie **Axis: Play audio clip: <preset>**.
- 9. W obszarze **Edit the rule description** kliknij **preset**.
- 10. Wybierz gotowe ustawienia utworzone w poprzednim kroku.
- 11. Wybierz **Finish**, a następnie sprawdź, czy żądany klip audio jest odtwarzany po wykryciu ruchu przez kamerę.

#### Pomoc na początek

**[Obejrzyj filmy z listy odtwarzania dotyczącej pakietu AXIS Optimizer na YouTube](http://www.youtube.com/watch?v=IH-CE8vcWS8&list=PLqCu13en-F2v0wbWCvzq7EGLzDF-M3PUj&pp=iAQB)** 

**[Zapoznaj się z instrukcją obsługi online](http://help.axis.com/en-us/axis-optimizer-for-milestone-xprotect#play-audio-clips-in-a-zone-or-on-speakers-when-a-camera-detects-motion)**

**[Pobierz więcej poradników](http://axis.com/products/axis-optimizer-for-milestone-xprotect/savings)**

**[Przeczytaj uwagę na temat rozwiązania AXIS Optimizer](https://www.axis.com/dam/public/a1/da/43/solution-note--axis-optimizer--getting-started-en-US-411854.pdf)**

Ponieważ szczegółowe procedury określonych zadań mogą z czasem ulec zmianie, warto pamiętać, że najnowsze opisy można znaleźć w **[instrukcji obsługi online](https://help.axis.com/en-us/axis-optimizer-for-milestone-xprotect)**.

## Zautomatyzowane działania — poprawa czasu i precyzji reakcji

Zarządzanie zdarzeniami w czasie rzeczywistym wymaga ręcznego wykonywania zadań, co zwiększa ryzyko wystąpienia błędów lub opóźnień. Wykonanie takiego działania jak "włączenie wycieraczek" podczas deszczu może być kłopotliwe. Powodem tego stanu rzeczy jest to, że tego rodzaju działania są wykonywane ręcznie na każdej kamerze z osobna, co jest zarówno czasochłonne, jak i żmudne. A im większy jest system, czyli im więcej urządzeń jest do niego podłączonych, tym więcej czasu i pracy wymaga. Jeśli takie zdarzenia w czasie rzeczywistym nie doczekają się wystarczająco szybko odpowiedniej reakcji, mogą mieć negatywne skutki. Na przykład krople deszczu na obiektywie kamery mogą skutkować niską jakością materiału wizyjnego.

## Jak AXIS Optimizer rozwiązuje ten problem

Wtyczka serwera zdarzeń to opcjonalny składnik zawarty w instalatorze pakietu AXIS Optimizer, który jest instalowany na serwerze zdarzeń Milestone XProtect. Wtyczka serwera zdarzeń umożliwia tworzenie określonych działań w ramach reguł, które następnie można wdrożyć w przypadku jednego lub wielu urządzeń Axis. Administratorzy systemu mogą szybko konfigurować własne reguły powodujące automatyczne wykonywanie działań (znane również jako gotowe ustawienia działań) w odniesieniu do urządzeń Axis i ułatwiały życie operatorom.

#### **O pakiecie AXIS Optimizer for Milestone XProtect**

**AXIS Optimizer to pakiet integracji, który optymalizuje działanie urządzeń Axis w systemie Milestone XProtect. Zapewnia on wszystkim użytkownikom znaczne oszczędności czasu i zmniejsza nakład wymaganej pracy, a jednocześnie pozwala maksymalnie wykorzystać możliwości urządzeń Axis i systemu Milestone. Jest stale aktualizowany w celu uwzględnienia nowych produktów z oferty Axis i udostępniany bezpłatnie w formie jednorazowego instalatora na stronach [axis.com](http://axis.com/products/axis-optimizer-for-milestone-xprotect/savings)**

## O firmie Axis Communications

Axis wspiera rozwój inteligentnego oraz bezpiecznego świata przez tworzenie rozwiązań umożliwiających poprawę bezpieczeństwa i efektywności biznesowej. Jako firma zajmująca się technologiami sieciowymi oraz lider branży, Axis oferuje rozwiązania z zakresu dozoru wizyjnego, kontroli dostępu, systemów domofonowych i systemów audio. Ich rozszerzeniem i uzupełnieniem są inteligentne aplikacje analityczne oraz wysokiej jakości szkolenia.

Axis zatrudnia około 4000 pracowników w ponad 50 krajach oraz współpracuje z partnerami z obszaru technologii i integracji systemów na całym świecie w celu dostarczania swoich rozwiązań klientom. Firma została założona w 1984 roku i ma swoją siedzibę w Lund w Szwecji.

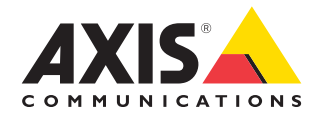

©2024 Axis Communications AB. AXIS COMMUNICATIONS, AXIS, ARTPEC i VAPIX są zastrzeżonymi znakami towarowymi firmy Axis AB w różnych jurysdykcjach. Wszystkie inne znaki towarowe są własnością odpowiednich podmiotów.